## ISTRUZIONI PER ALLEGARE I FILES PDF

## richiesti all'art. 4 del Bando di Ammissione

In fase di compilazione della seguente schermata della domanda di ammissione on line per la partecipazione alla prova selettiva di accesso ai corsi per il sostegno, si rammenta che il candidato dovrà procedere all'allegazione del file in formato PDF del documento d'identità e della dichiarazione di autocertificazione attestante il possesso del requisito di ammissione.

## FIG. 1

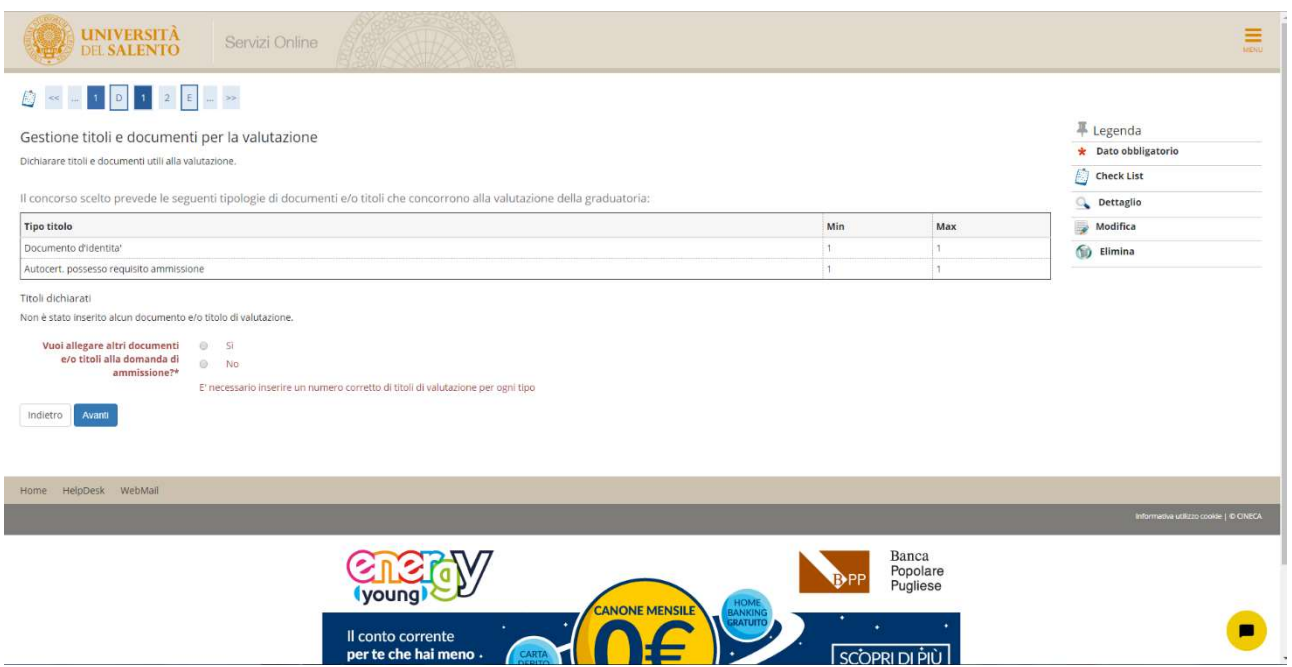

Per effettuare l'upload dei documenti richiesti è necessario:

- selezionare "SI" in corrispondenza della voce "vuoi allegare altri documenti" (FIG.1) e procedere all'allegazione del file pdf del documento d'identità, selezionando il titolo corrispondente (documento d'identità) (FIG.2);
- effettuato l'upload del file pdf del documento d'identità, selezionare nuovamente "SI" in corrispondenza della voce "vuoi allegare altri documenti" (FIG.1) e procedere all'allegazione del file pdf della dichiarazione di autocertificazione attestante il possesso del requisito di ammissione, selezionando il titolo corrispondente (Autocert. possesso requisito ammissione) (FIG.2);
- effettuato l'upload del file pdf dichiarazione di autocertificazione attestante il possesso del requisito di ammissione, selezionare "NO" in corrispondenza della voce "vuoi allegare altri documenti" e proseguire premendo il pulsante "AVANTI" (FIG.1);
- Confermare gli allegati inseriti premendo il pulsante "AVANTI"; oppure il pulsante "INDIETRO" per eventuali modifiche;

- Procedere poi al completamento del processo di iscrizione al concorso ed al pagamento del contributo di iscrizione.

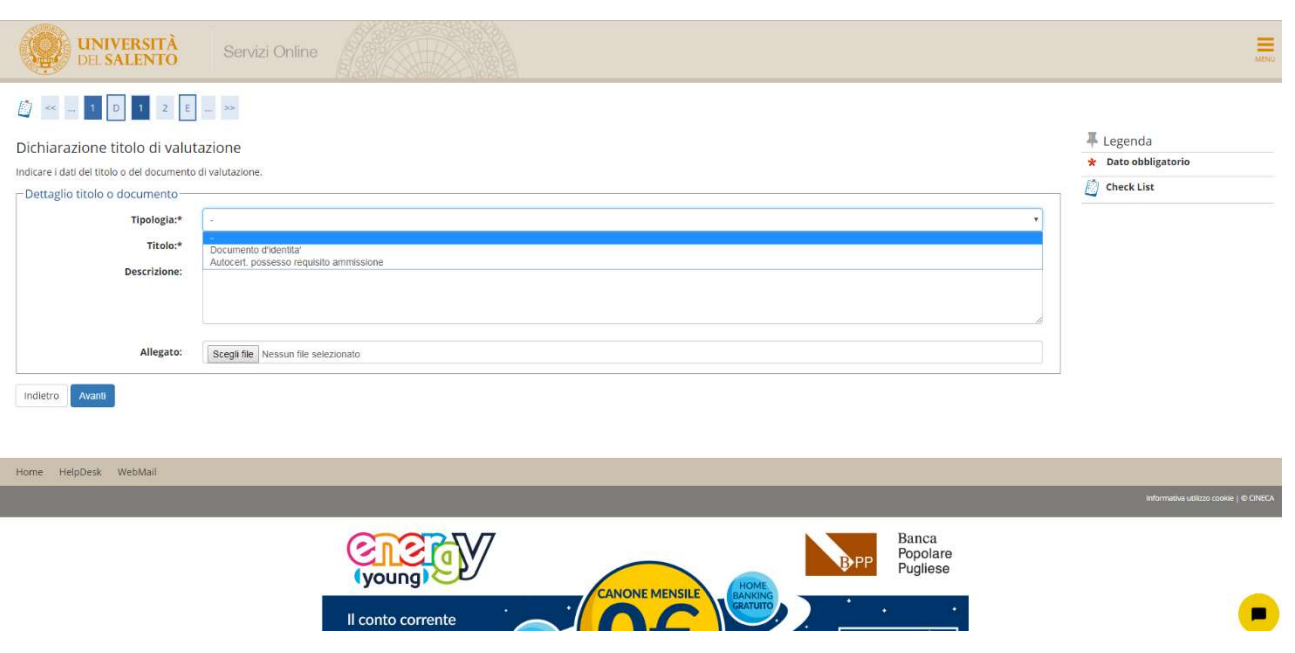

## FIG.2